# **Excel-2013-Manual für die Auswertung des Fallbeispiels 'Der Zerfall von Wasserstoffperoxid'**

## Hinweise zur Aufgabe 1

• Einfügen von Sonderzeichen, z.B. Reaktionspfeil ' →':

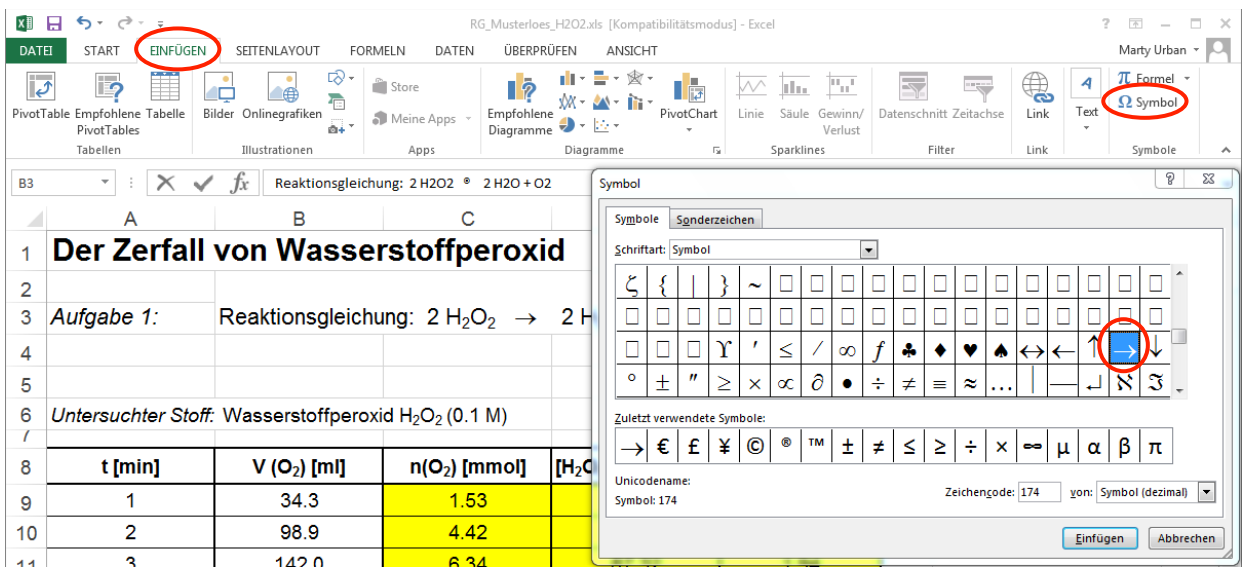

• Tiefsetzen von Zahlen: Erfolgt via den Kontextmenu-Befehl ZELLE FORMATIEREN:

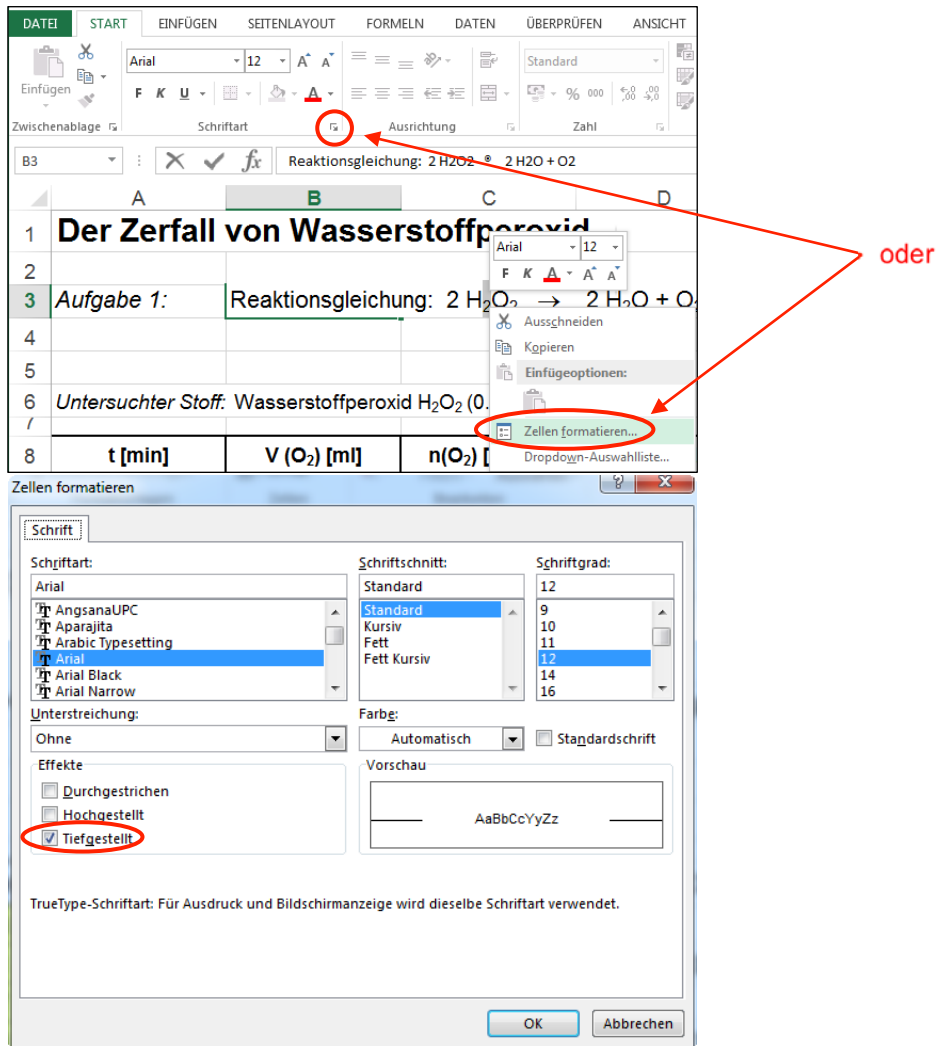

### Hinweise zur Aufgabe 2

Sekundärachse einführen für die H<sub>2</sub>O<sub>2</sub>-Konzentrationswerte: Rechtsklick auf die entsprechende Datenreihe und dann DATENREIHE FORMATIEREN:

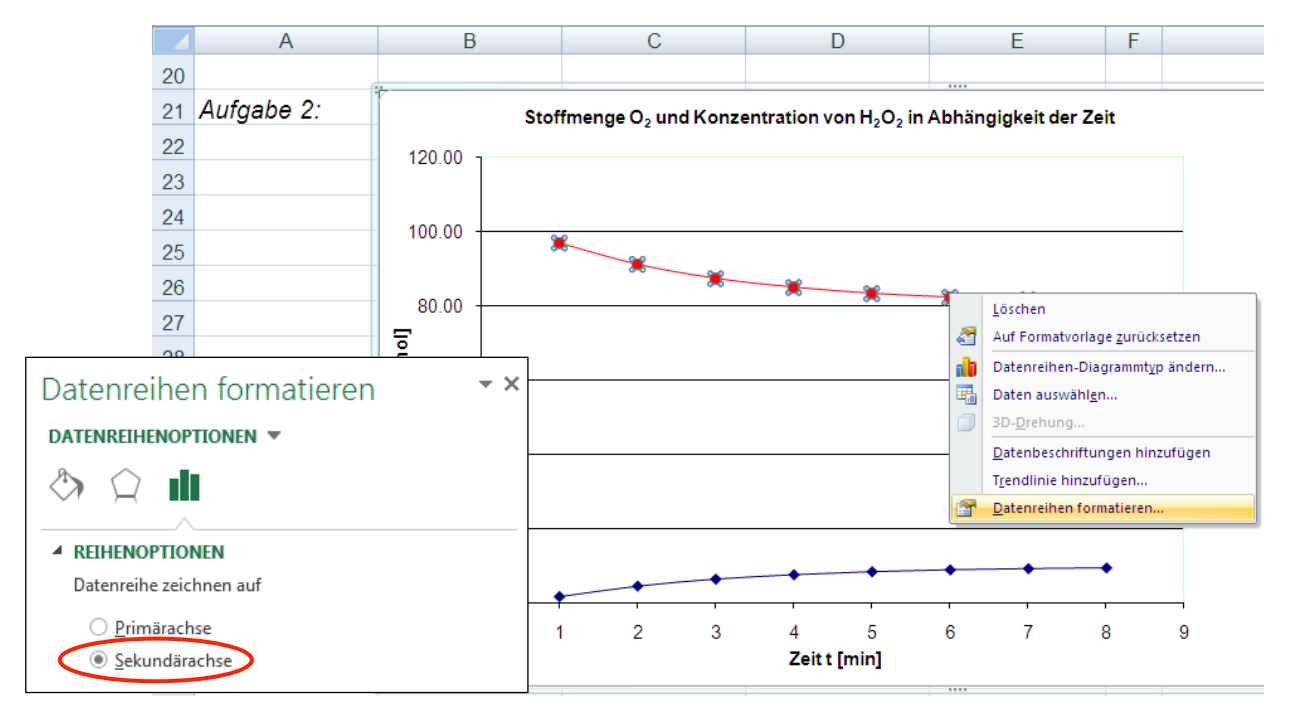

• Achsenbeschriftung (und Achsentitel) einfügen: Diagramm muss selektiert sein, dann erscheint in der Multifunktionsleiste die Registerkarte ENTWURF. Dort kann ganz links unter DIAGRAMMELEMENT HINZUFÜGEN die gewünschte Element beschriftet werden:

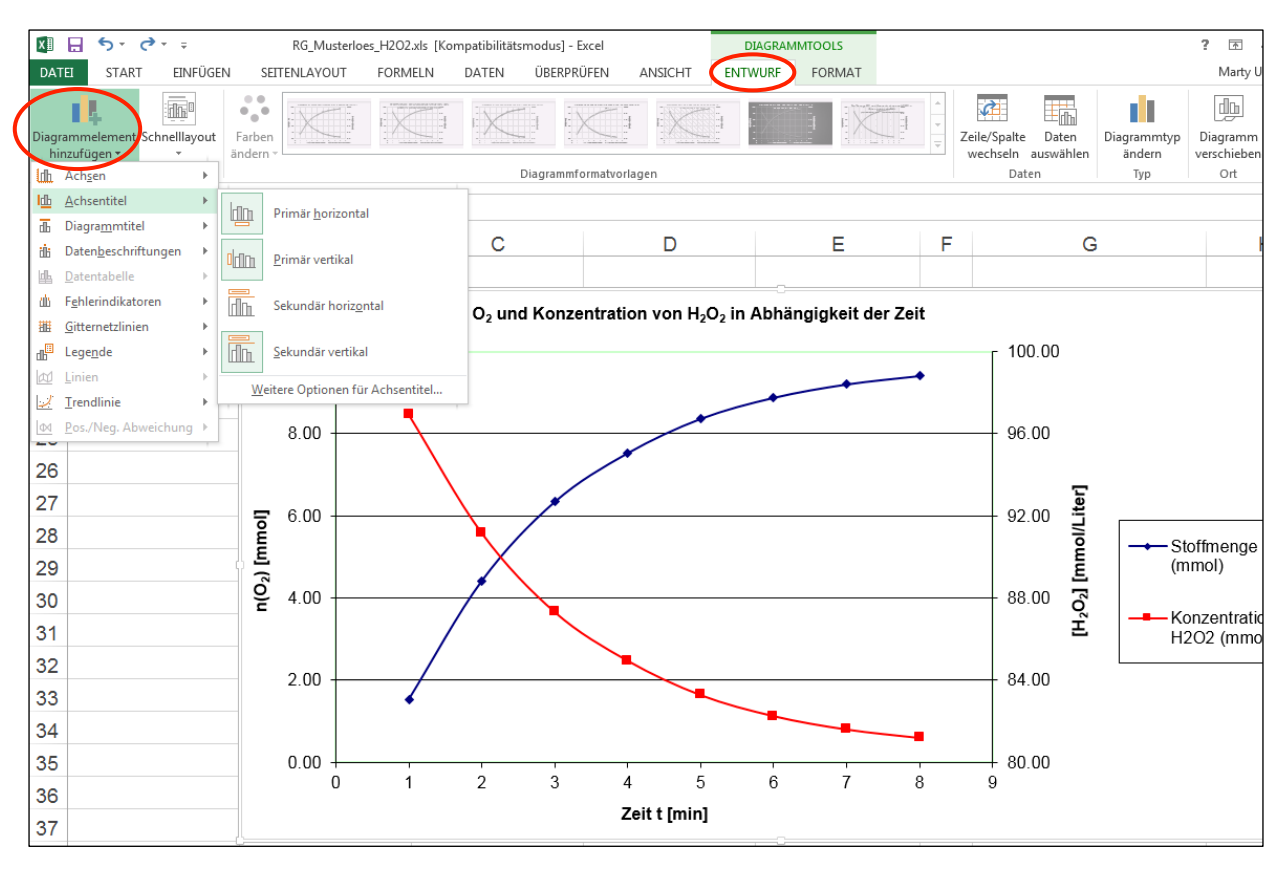

Innerhalb der Registerkarte ENTWURF können sehr viele diagrammspezifische Einstellungen vorgenommen werden.

• Die Achsenskalierung ändert man mit einem Doppelklick auf die entsprechende Achse (oder mit Rechtsklick auf die Achse und dann ACHSEN FORMATIEREN wählen):

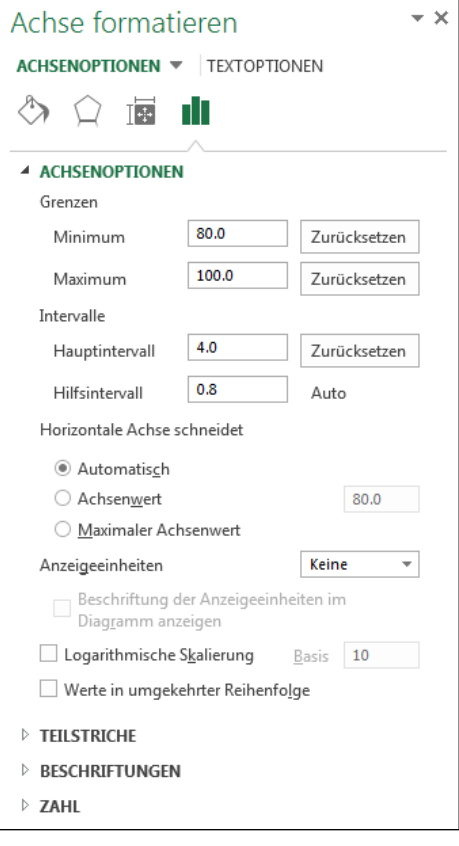

### Hinweise zur Aufgabe 3

Achtung: Excel erwartet in der ersten markierten Spalte von links immer die Abszissenwerte (x-Werte), in den Spalten weiter rechts stehen die Funktionswerte (y-Werte). Es ist also zuerst die mittlere Konz. zu berechnen (Spalte links) und dann die RG (Spalte rechts).

Beim Erstellen des Diagramms ist zu beachten, dass ein x/y-Diagramm ohne verbindende Linien gewählt wird. Man will ja mit dem Legen einer Regressionsgerade überprüfen, ob wirklich eine Reaktion 1. Ordnung vorliegt, da die Funktion RG = k  $[H_2O_2]$  – also das Geschwindigkeitsgesetz für eine Reaktion 1. Ordnung – nichts anderes als eine Geradengleichung (vom y = m x + q; wobei q hier gleich Null ist) darstellt.

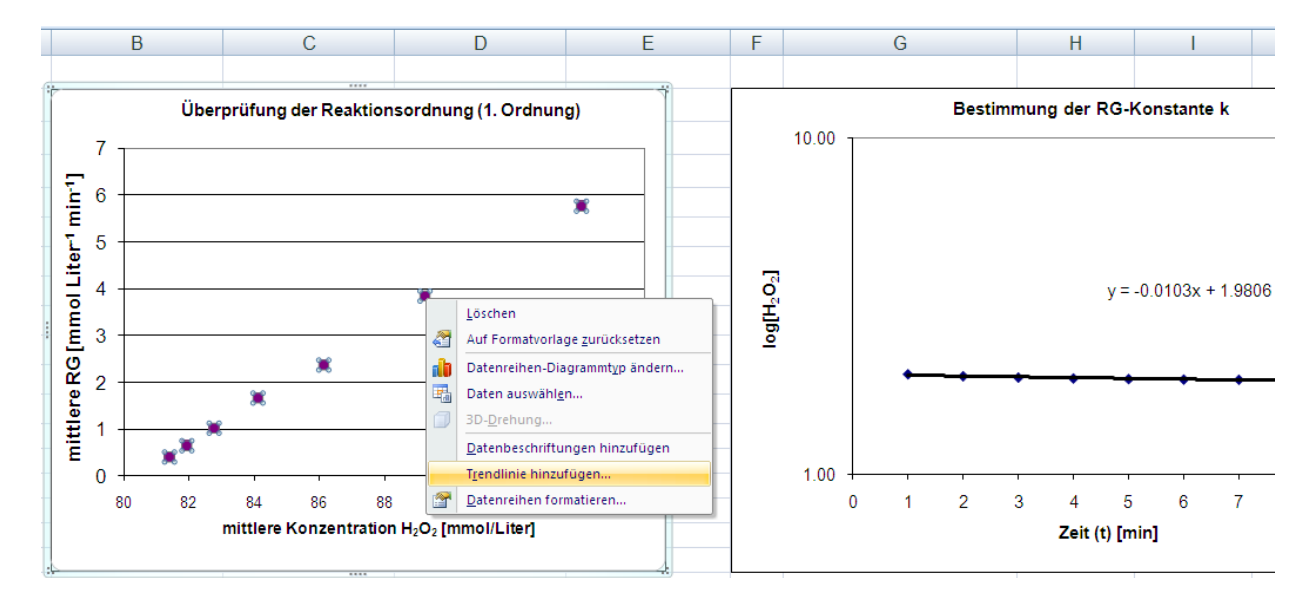

• Trendlinie hinzufügen (hier Regressionsgerade) via Rechtsklick auf die entsprechende Datenreihe:

#### Hinweise zur Aufgabe 4

• Geradengleichung ausgeben lassen: Doppelklick auf die Trendlinie (oder Rechtsklick auf Trendlinie und dann den Befehl TRENDLINE FORMATIEREN wählen):

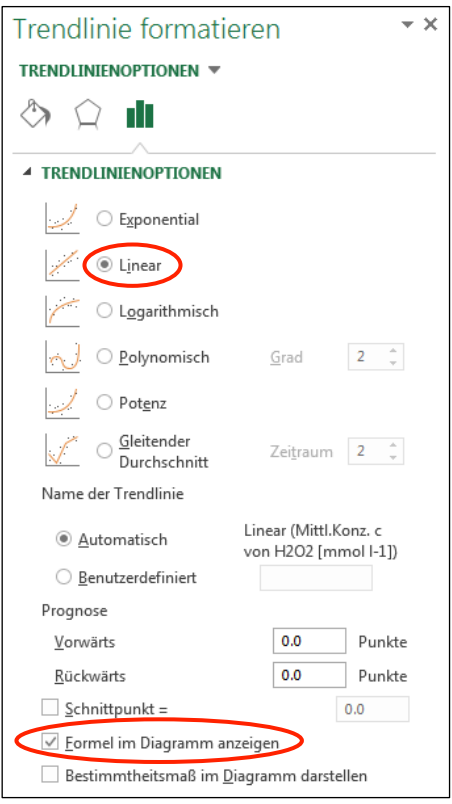

• Logarithmierte Werte mit logarithmisch skalierter Achse ausgeben lassen: Doppelklick auf die entsprechende Achse (oder Rechtsklick auf Achse und dann ACHSE FORMATIEREN wählen):

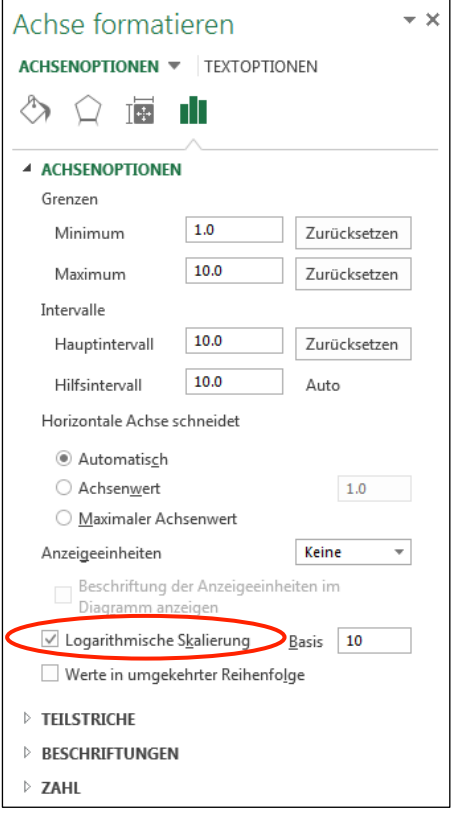